## *Gumbi in lučke*

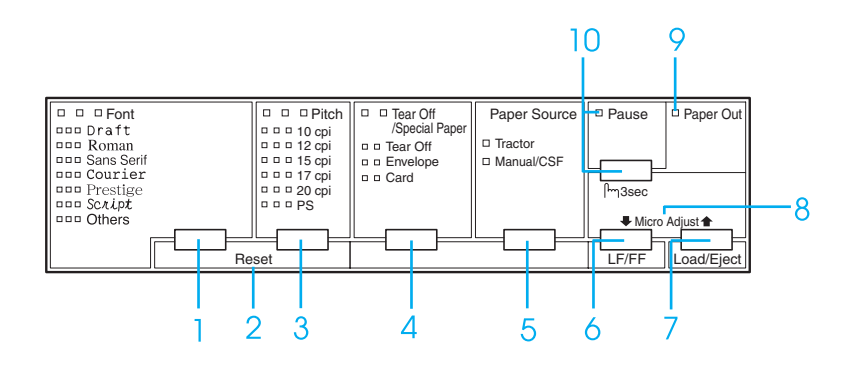

1 Gumb Font

Izbere eno od pisav, ki so na voljo.

Lučke Font

Prikazujejo, katera pisava je izbrana.

2 Reset

Če hkrati pritisnete gumba Font in Pitch, tiskalnik počisti medpomnilnik in obnovi privzete nastavitve.

3 Gumb Pitch

Izbere eno od nastavitev velikosti znakov.

Lučke Pitch

Prikazujejo, katera velikost znakov je izbrana.

- 4 Gumb Tear Off/Special Paper
	- ❏ Poda neskončni papir naprej v položaj trganja.
	- ❏ Premakne neskončni papir vzvratno iz položaja trganja v položaj vrha strani.
	- ❏ Kot vrsto papirja izbere posebni papir (ovojnico ali kartico).

### Lučke Tear Off/Special Paper

- ❏ Utripajo, ko je neskončni papir v položaju trganja.
- ❏ Če je kot vrsta papirja izbrana ovojnica, je prižgana le desna lučka.
- ❏ Če je kot vrsta papirja izbrana kartica, je prižgana le leva lučka.

## **EPSON DLQ-3500 Hitri vodič**

5 Gumb Paper Source

Izbere vir papirja.

Lučka Tractor

Sveti, če je izbran neskončni papir.

Lučka Manual/CSF

Sveti, če so izbrani posamezni listi.

- 6 Gumb LF/FF
	- ❏ Če ga kratko pritiskate, se papir podaja po vrsticah.
	- ❏ Če ga držite pritisnjenega nekaj sekund, tiskalnik izvrže list papirja oziroma premakne neskončni papir v naslednji položaj vrha strani.

## 7 Gumb Load/Eject

- ❏ Vstavi posamezni list papirja.
- ❏ Izvrže list papirja, če je ta vstavljen.
- ❏ Vstavi neskončni papir iz položaja pripravljenosti.
- ❏ Če je vstavljen posamezni list, premakne neskončni papir vzvratno v položaj pripravljenosti.

## 8 Micro Adjust

Če gumb Pause držite pritisnjen tri sekunde, tiskalnik preklopi v način delovanja Micro Adjust (Mikroprilagajanje). V tem načinu delovanja lahko z gumboma LF/FF $\blacktriangleright$ in Load/Eject **↑** prilagodite položaj vrha strani in položaj trganja. Glejte razdelek ["Funkcija](#page-27-0)  [mikroprilagajanja"](#page-27-0).

- 9 Lučka Paper out
	- ❏ Sveti, če v izbranem viru ni papirja ali če papir ni pravilno vstavljen.
	- ❏ Utripa, če papir ni bil popolnoma izvržen ali se je zagozdil.
- 10 Gumb Pause
	- ❏ Začasno ustavi tiskanje in ob vnovičnem pritisku tiskanje nadaljuje.
	- ❏ Če ga držite pritisnjenega tri sekunde, preklopi tiskalnik v način delovanja Micro Adjust (Mikroprilagajanje). Ko ga znova pritisnete, tiskalnik konča način delovanja Micro Adjust (Mikroprilagajanje).

## Lučka Pause

- ❏ Sveti, ko je tiskalnik začasno zaustavljen.
- ❏ Utripa, ko je tiskalnik v načinu delovanja Micro Adjust (Mikroprilagajanje).

## *Privzete nastavitve*

## *Razumevanje privzetih nastavitev*

To poglavje opisuje nastavitve in možnosti, ki so na voljo v načinu delovanja za določanje privzetih nastavitev. Te nastavitve so prikazane v naslednji tabeli in podrobneje razložene v nadaljevanju.

## <span id="page-2-0"></span>*Način delovanja za določanje privzetih nastavitev*

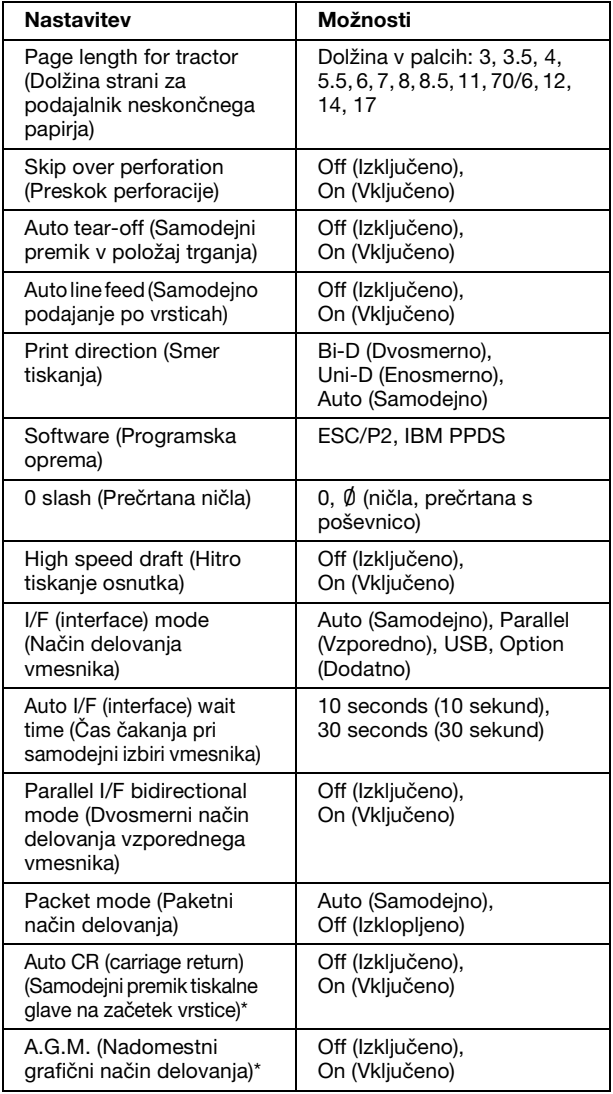

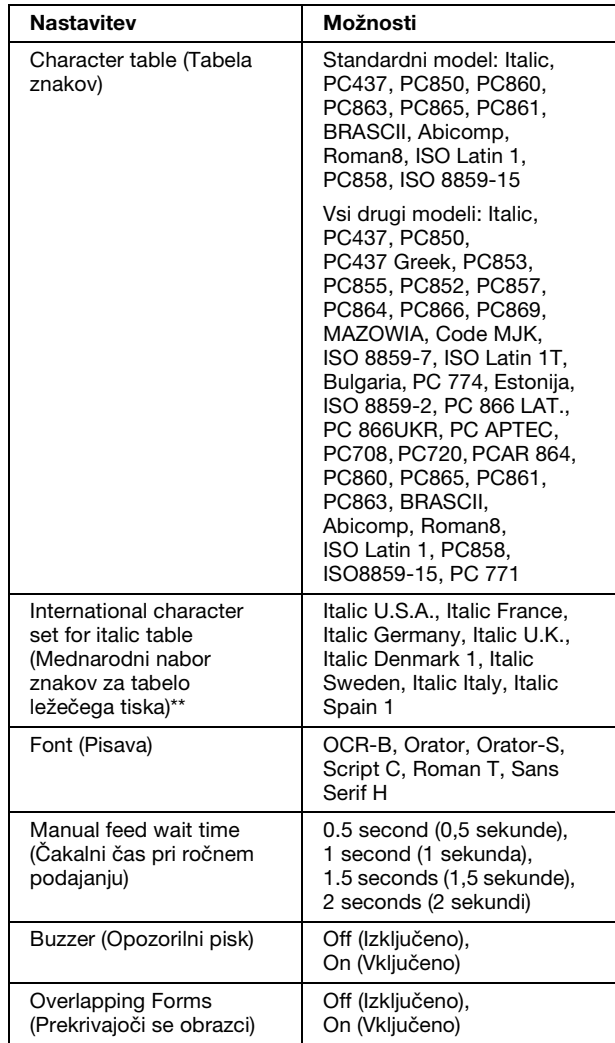

\* Ta nastavitev je na voljo le v načinu posnemanja tiskalnika IBM PPDS.

\*\* Za to nastavitev so na voljo različne možnosti, ki so odvisne od države.

## *Page length for tractor (Dolžina strani za podajalnik neskončnega papirja)*

Ta nastavitev omogoča določitev dolžine strani (v palcih) za neskončni papir, vstavljen v podajalnik neskončnega papirja.

## *Skip over perforation (Preskok perforacije)*

Ta funkcija je na voljo samo, če je kot vir papirja izbran neskončni papir. Če to funkcijo vklopite, tiskalnik zadnjo vrstico vsake strani in prvo vrstico naslednje strani razmakne za 1 palec (25,4 mm). Nastavitve robov, določene v večini programov, razveljavijo nastavitve robov, določene na nadzorni plošči, zato to možnost uporabite samo takrat, ko zgornjega in spodnjega roba ne morete nastaviti v programu, ki ga uporabljate.

## *Auto tear-off (Samodejni premik v položaj trganja)*

Če je ta funkcija vklopljena in uporabljate neskončni papir s podajalnikom neskončnega papirja, tiskalnik samodejno premakne papir naprej, tako da je perforacija v položaju trganja in lahko natisnjene strani zlahka odtrgate. Ko tiskalnik znova prejme podatke, samodejno premakne papir nazaj v položaj vrha strani in začne tiskati, tako da vam ni treba zavreči ene strani.

Če je ta funkcija izključena in uporabljate neskončni papir s podajalnikom neskončnega papirja, morate perforacijo ročno premakniti v položaj trganja z gumbom Tear Off/Special Paper. Več informacij najdete v razdelku ["Uporaba funkcije trganja".](#page-11-0)

## *Auto line feed (Samodejno podajanje po vrsticah)*

Ko je ta funkcija vklopljena, tiskalnik vsaki prejeti kodi za premik glave na začetek vrstice (CR) doda kodo za pomik v naslednjo vrstico (LF).

#### *Print direction (Smer tiskanja)*

Izberete lahko samodejno določanje smeri tiskanja, dvosmerno tiskanje (Bi-D) ali enosmerno tiskanje (Uni-D). Tiskanje je običajno dvosmerno, vendar pa enosmerno omogoča natančno navpično poravnavo tiskanja.

### *Software (Programska oprema)*

Če izberete možnost ESC/P2, tiskalnik deluje v načinu delovanja EPSON ESC/P2. Če izberete možnost IBM PPDS, tiskalnik posnema IBM-ov tiskalnik.

## *0 slash (Prečrtana ničla)*

Izbere uporabo prečrtane ničle  $(\emptyset)$  (če je ta funkcija vklopljena) ali ničle, ki ni prečrtana (0) (če je ta funkcija izklopljena). Poševnica omogoča lažje razlikovanje ničle od velike črke "O".

## *High speed draft (Hitro tiskanje osnutka)*

Če je ta funkcija vklopljena, tiskalnik tiska s hitrostjo do 550 cps (znakov na sekundo) pri 10 cpi (znakov na palec). Če je ta funkcija izklopljena, tiskalnik tiska s hitrostjo do 495 cps pri 10 cpi.

### *I/F (interface) mode (Način delovanja vmesnika)*

Tiskalnik ima režo za dodatni vmesnik poleg vgrajenega vzporednega vmesnika in vmesnika USB. Za način delovanja vmesnika lahko izberete Auto (Samodejno), Parallel (Vzporedno), USB ali Option (Dodatno). Če izberete Auto (Samodejno), tiskalnik samodejno izbere vmesnik, ki sprejema podatke, in ga uporablja do zaključka tiskalnega posla. Nastavitev Auto (Samodejno) omogoča skupno rabo tiskalnika za več računalnikov, brez spreminjanja načina delovanja vmesnika.

Če je tiskalnik priključen na samo en računalnik, lahko izberete možnost Parallel (Vzporedno), USB ali Option (Dodatno), odvisno od tega, kateri vmesnik računalnik uporablja.

## *Auto I/F (interface) wait time (Čas čakanja pri samodejni izbiri vmesnika)*

Če je tiskalnik v načinu delovanja s samodejno izbiro vmesnika in od izbranega vmesnika ne prejme podatkov v času, ki je določen s to nastavitvijo, ugotovi, kateri vmesnik prejema podatke, in preklopi nanj. Za čas čakanja pri samodejni izbiri vmesnika lahko izberete 10 seconds (10 sekund) ali 30 seconds (30 sekund).

#### *Parallel I/F bidirectional mode (Dvosmerni način delovanja vzporednega vmesnika)*

Ko je ta funkcija vklopljena, se uporablja dvosmerni način prenosa podatkov po vzporednem vmesniku. Če tak prenos ni potreben, funkcijo izklopite.

## *Packet mode (Paketni način delovanja)*

Če tiskate iz programa za Windows in uporabljate gonilnik za tiskalnik, ki ste ga dobili na CD-ROM-u, ki je bil priložen tiskalniku, morate izbrati možnost Auto (Samodejno). Če imate pri tiskanju iz programov za druge operacijske sisteme (na primer DOS) težave s povezavo, to funkcijo izklopite.

### *Auto CR (carriage return) (Samodejni premik tiskalne glave na začetek vrstice)*

Ta nastavitev je na voljo le v načinu posnemanja tiskalnika IBM PPDS. Če je ta funkcija vklopljena, vsaki kodi za pomik za eno vrstico (LF) oziroma kodi ESC J sledi koda za pomik tiskalne glave na začetek vrstice (CR), tako da tiskalnik naslednji položaj tiskanja pomakne na levi rob. Če je ta nastavitev izključena, morate za vsako kodo za pomik za eno vrstico poslati tudi kodo za pomik tiskalne glave na začetek vrstice CR, da se položaj tiskanja pomakne na levi rob.

## *A.G.M. (Nadomestni grafični način delovanja) (IBM)*

Če vključite nadomestni grafični način delovanja (A.G.M.), bodo ukazi ESC 3, ESC A, ESC J, ESC K, ESC L, ESC Y, ESC Z in ESC \* v načinu posnemanja tiskalnika IBM PPDS delovali enako kot v načinu ESC/P 2.

Funkcija A.G.M. je na voljo le v načinu posnemanja tiskalnika IBM PPDS.

## *Character table (Tabela znakov)*

Izbirate lahko med 13 do 36 tabelami standardnih znakov, odvisno od države nakupa tiskalnika. Več informacij najdete v razdelku ["Način delovanja za določanje](#page-2-0)  [privzetih nastavitev".](#page-2-0)

## *International character set for italic table (Mednarodni nabor znakov za tabelo ležečega tiska)*

Nabore za tabelo ležečega tiska lahko izbirate med več mednarodnimi nabori znakov. Vsak nabor znakov vsebuje osem znakov, ki se razlikujejo glede na državo ali jezik, tako da lahko tabelo ležečega tiska prilagodite svojim potrebam.

## *Font (Pisava)*

Ena izmed teh pisav, izbrana kot privzeta nastavitev, ustreza nastavitvi Others (Drugi) na nadzorni plošči. Na nadzorni plošči lahko neposredno izberete naslednje pisave: Draft, Roman, Sans Serif, Courier, Prestige in Script.

## *Manual feed wait time (Čakalni čas pri ročnem podajanju)*

S to možnostjo lahko nastavite čas čakanja, ki preteče od trenutka, ko papir vstavite v vodilo za papir, do trenutka, ko je papir podan v tiskanje. Čas čakanja podaljšajte, če se papir poda naprej, preden ga lahko pravilno poravnate.

## *Buzzer (Opozorilni pisk)*

Če pride do napake, tiskalnik zapiska. Več informacij o napakah tiskalnika najdete v razdelku ["Indikatorji napak".](#page-6-0) Če ne želite, da tiskalnik ob napaki zapiska, to možnost izklopite.

*Overlapping forms (Prekrivajoči se obrazci)*

Ta nastavitev ima učinek le, ko je vklopljen preskok perforacije. Če je nastavitev prekrivajočih se obrazcev vklopljena, tiskalnik dvigne tiskalno glavo vsakič, ko na podlagi vklopljene funkcije preskoka perforacije napravi rob velikosti enega palca. Če uporabljate prekrivajoče se obrazce, morate vklopiti tako funkcijo prekrivajočih se obrazcev kot tudi funkcijo preskoka perforacije.

## <span id="page-5-0"></span>*Spreminjanje privzetih nastavitev*

## *Opomba:*

- ❏ *Če želite natisniti navodila za izbiro jezika in navodila za uporabo načina delovanja za določanje privzetih nastavitev, potrebujete tri liste papirja velikosti A4 ali Letter oz. tri strani neskončnega papirja dolžine vsaj 279 mm (11 palcev) in širine vsaj 210 mm (8,3 palca). Navodila za vstavljanje neskončnega papirja in posameznih listov preberite v poglavjih ["Neskončni papir"](#page-9-0) in ["Podajanje](#page-13-0)  [posameznih listov z vodilom za papir".](#page-13-0)*
- ❏ *Če uporabljate posamezne liste, morate vsakič, ko tiskalnik izvrže potiskani list iz vodila za papir, vstaviti nov list.*
- 1. Prepričajte se, da je papir vstavljen in tiskalnik izkloplien.

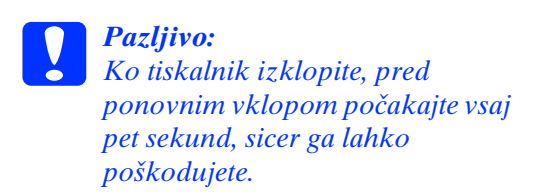

2. Vklopite tiskalnik, pri tem pa držite pritisnjen gumb Font.

Tiskalnik preklopi v način delovanja za določanje privzetih nastavitev in natisne navodila za izbiranje jezika (ena stran).

- 3. Pritiskajte gumb Font, dokler lučki Font in Pitch ne prikažeta želenega jezika, kot je opisano v navodilih za izbiro jezika.
- 4. Če želite natisniti navodila za uporabo načina delovanja za določanje privzetih nastavitev (dve strani) v izbranem jeziku, pritisnite gumb Tear Off/Special Paper.

V natisnjenih navodilih so navedene nastavitve, ki jih lahko spremenite, in navodila za njihovo spreminjanje. Opisano je tudi, kako si lahko pri določanju nastavitev pomagate z lučkami na nadzorni plošči. Ta navodila uporabite za spreminjanje privzetih nastavitev z gumbi na nadzorni plošči tiskalnika.

### *Opomba:*

*Puščice v navodilih označujejo trenutne nastavitve tiskalnika.*

5. Ko opravite želene nastavitve, izklopite tiskalnik, s čimer končate način delovanja za določanje privzetih nastavitev.

## *Opomba:*

 *Način delovanja za določanje privzetih nastavitev lahko kadarkoli končate tako, da ugasnete tiskalnik. Nastavitve bodo veljale, dokler jih znova ne spremenite.*

## <span id="page-6-0"></span>*Indikatorji napak*

Vzrok številnih težav pri uporabi tiskalnika lahko ugotovite z lučkami na nadzorni plošči. Če tiskalnik neha delovati in ena ali več lučk na nadzorni plošči utripa oziroma tiskalnik piska, si pri iskanju vzroka in odpravljanju težave pomagajte z naslednjo razpredelnico.

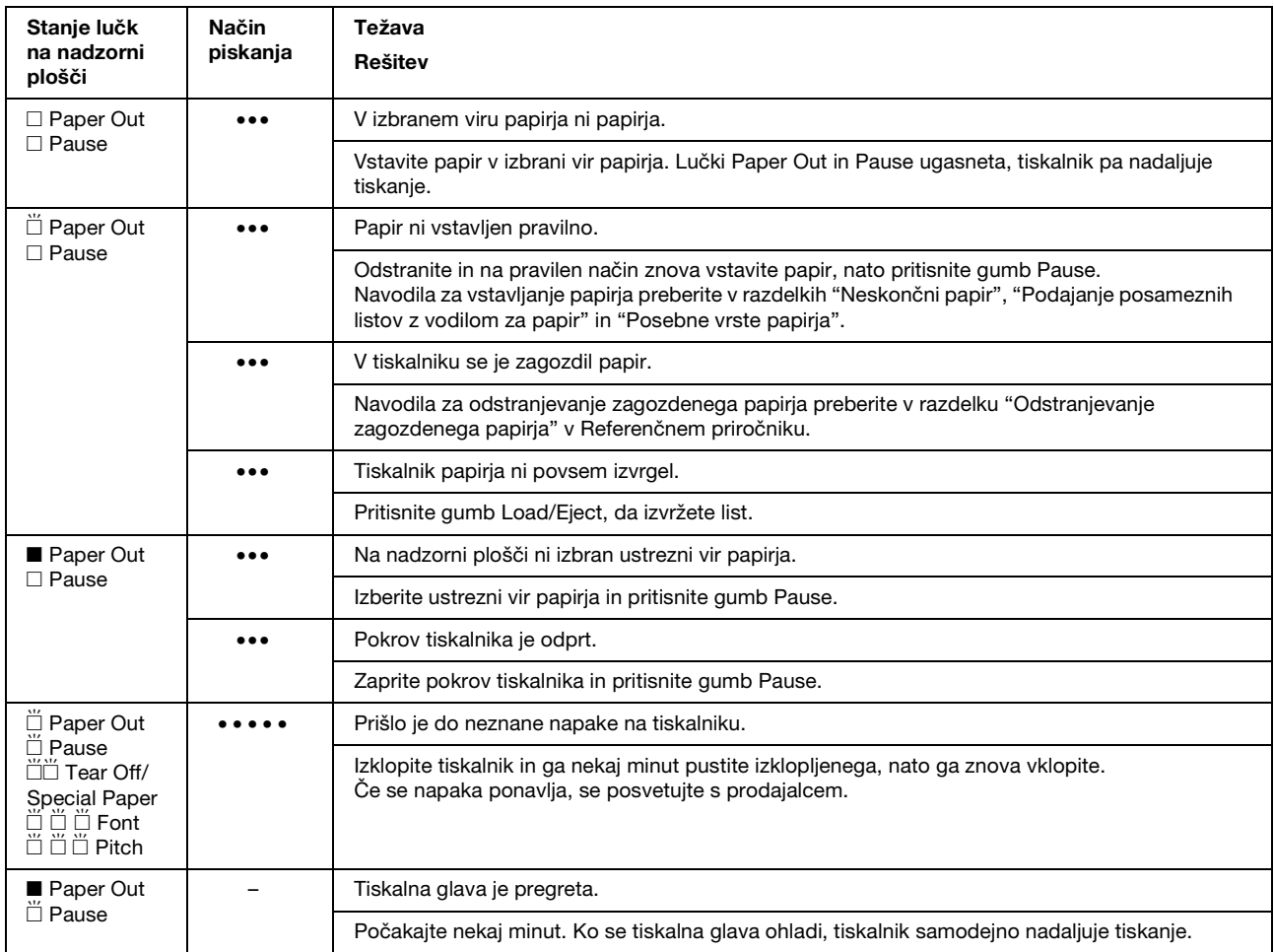

 $\square$  = sveti,  $\square$  = ugasnjena,  $\breve{\square}$  = utripa

••• = kratko zaporedje piskov (trije piski), ••••• = dolgo zaporedje piskov (pet piskov)

## *Opomba:*

*Če pritisnete gumb na nadzorni plošči, pripadajoča funkcija pa ni na voljo, tiskalnik enkrat zapiska.*

## <span id="page-7-0"></span>*Nastavitev debeline papirja*

Običajni položaj vzvoda za nastavitev debeline papirja je AUTO, kot je prikazano spodaj. Tiskalnik se v tem primeru samodejno prilagaja debelini papirja, ki ga vstavite.

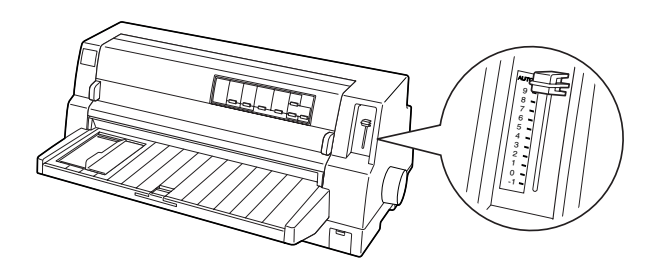

Če s kakovostjo tiska niste zadovoljni, predvsem pri uporabi posebnih vrst papirja, kot so večdelni obrazci, lahko vzvod za nastavitev debeline papirja ročno premaknete v ustrezni položaj.

Višjo vrednost nastavite pri vzvodu za nastavitev debeline papirja, večja bo razdalja med valjem in tiskalno glavo. Če je izpis bled ali na njem manjkajo znaki, je morda nastavljena previsoka vrednost. Če pa je nastavljena prenizka vrednost, bo izpis morda razmazan, papir se morda ne bo pravilno podajal, lahko pa tudi pride do poškodbe traku.

V naslednji tabeli so navedene smernice za izbiro ustreznega položaja vzvoda glede na vrsto papirja, ki jo uporabljate.

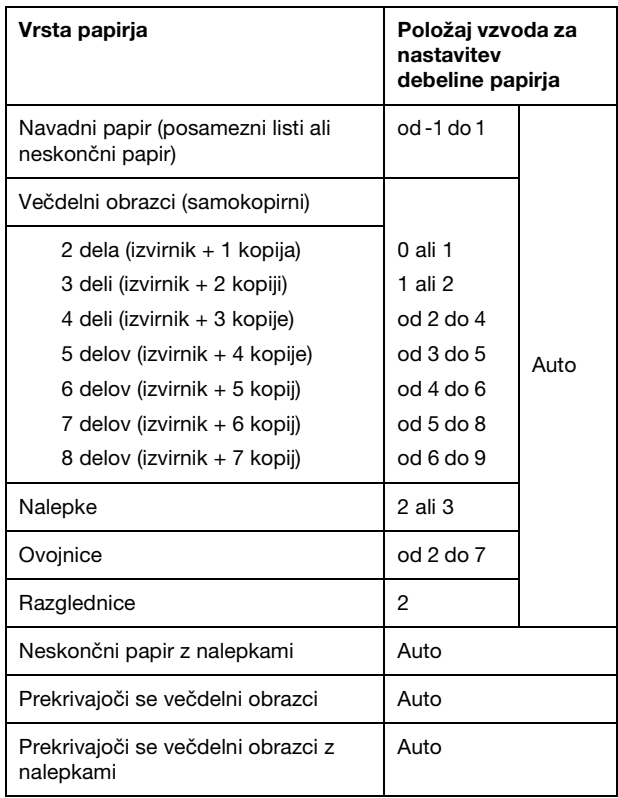

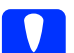

c *Pazljivo: Če uporabljate etikete, pri katerih je podlaga delno odkrita, vzvoda za nastavitev debeline papirja ne smete premakniti v položaj* AUTO*. Njegov položaj določite v skladu z zgornjo tabelo.*

### *Opomba:*

❏ *Če je v načinu delovanja za določanje privzetih nastavitev vključena možnost*  Overlapping Forms (Prekrivajoči se obrazci)*, tiskalnik samodejno uporabi nastavitev* AUTO*, tudi če je vzvod za nastavljanje debeline papirja v katerem drugem položaju.*

- ❏ *Pri tiskanju na večdelne obrazce priporočamo, da vzvod za nastavitev debeline papirja premaknete v položaj*  AUTO*, ker se dejanska skupna debelina večdelnih obrazcev lahko spreminja z vrsto papirja, tudi če je število delov enako. Če pa opazite, da je izpis bled, vzvod za nastavitev debeline kljub temu premaknite na nižjo vrednost v skladu s zgornjo tabelo. Če je izpis razmazan, vzvod premaknite na višjo vrednost.*
- ❏ *Če je izpis bled ali na njem manjkajo znaki, je morda nastavljena previsoka vrednost. Če pa je nastavljena prenizka vrednost, bo lahko izpis razmazan.*

## <span id="page-9-0"></span>*Neskončni papir*

## *Namestitev zaloge neskončnega papirja*

Pri vstavljanju neskončnega papirja poravnajte zalogo papirja s podajalnikom neskončnega papirja. Tako boste zagotovili nemoteno podajanje papirja v tiskalnik.

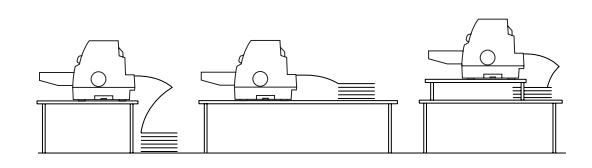

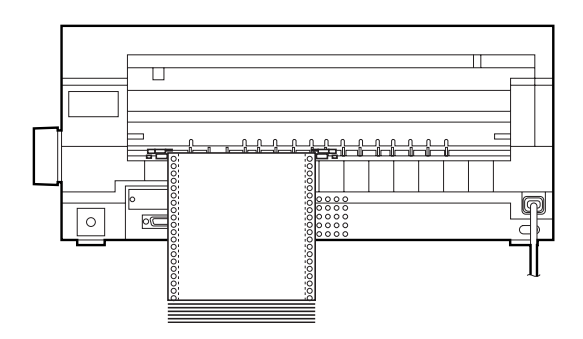

## <span id="page-9-1"></span>*Vstavljanje neskončnega papirja*

1. Prepričajte se, da je kot vir papirja na nadzorni plošči izbrana možnost Tractor. Če ni, jo izberite s pritiskom gumba Paper Source.

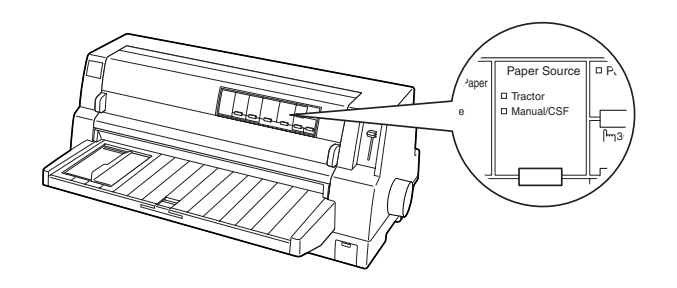

2. Vodilo roba potisnite povsem na levo stran.

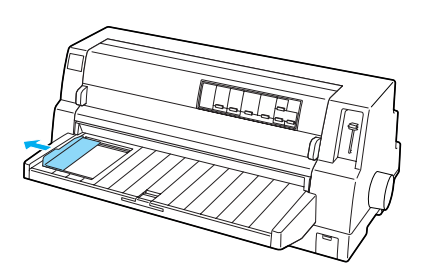

3. Obrnite tiskalnik s hrbtno stranjo proti sebi in sprostite vzvoda za pripenjanje zobnikov, tako da ju potisnete navzgor.

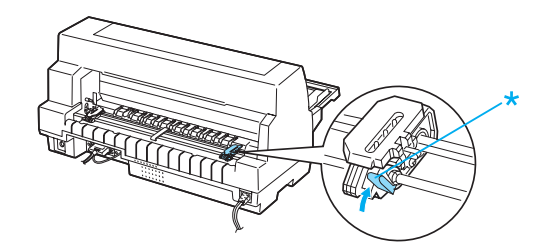

\* vzvod za pripenjanje zobnika

4. Levi zobnik namestite tako, da bodo njegovi zobci levo od puščice na hrbtni strani tiskalnika. Vzvod za pripenjanje zobnika potisnite navzdol, da zobnik pripnete.

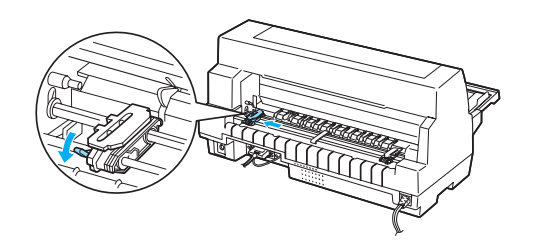

## *Opomba:*

*Tiskanje se začne pri puščici na hrbtni strani tiskalnika. Tiskalnik ne more tiskati levo od te puščice.*

5. Položaj desnega zobnika približno prilagodite širini papirja, vendar ga ne pripnite.

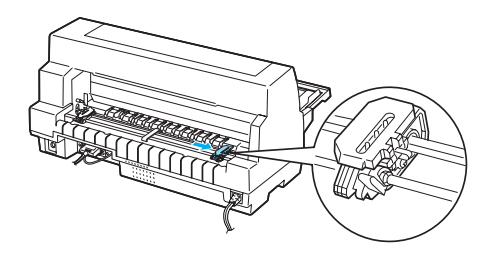

6. Osrednjo oporo za papir potisnite na sredino med zobnika.

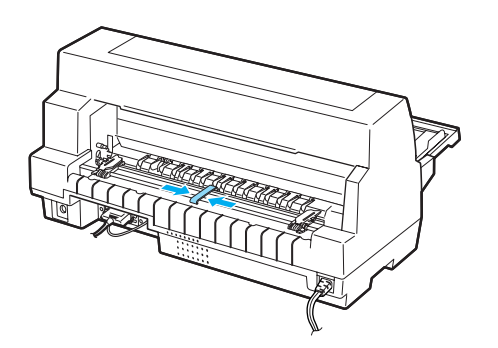

7. Odprite pokrova zobnikov.

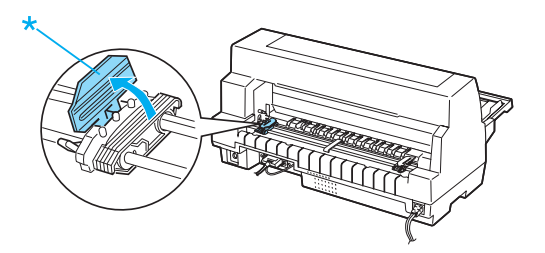

\* pokrov zobnika

8. Prve tri luknjice neskončnega papirja namestite na zobce zobnikov na obeh straneh. Prepričajte se, da ste zalogo papirja namestili tako, da je stran za tiskanje obrnjena navzgor.

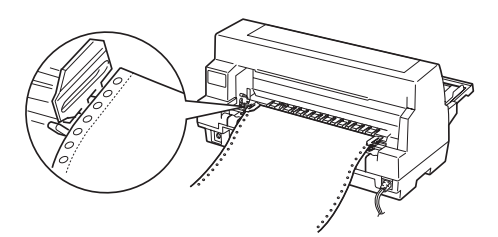

c *Pazljivo: Prepričajte se, da ima prvi list neskončnega papirja jasen in raven rob, tako da se brez težav poda v tiskalnik.*

9. Zaprite pokrova zobnikov.

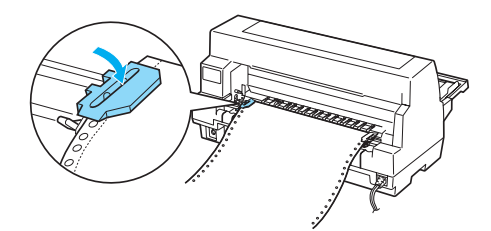

**Neskončni papir (2/4)**

10. Desni zobnik premaknite tako, da bo papir lepo napet. Nato vzvod za pripenjanje zobnika potisnite navzdol, da zobnik pripnete.

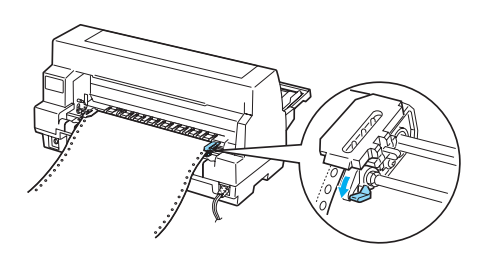

11. Če je tiskalnik izklopljen, ga vklopite. Tiskalnik je pripravljen za tiskanje.

Če uporabljate neskončni papir, lahko uporabite funkcijo trganja, da odtrgate natisnjene strani in prihranite prazne strani, ki med dvema tiskalnima posloma običajno ostanejo neuporabljene. Več informacij preberite v razdelku ["Uporaba funkcije](#page-11-1)  [trganja".](#page-11-1)

### *Opomba:*

*Poskrbite, da je v zalogi papirja vsaj en list več od potrebnega števila listov, ker se neskončni papir morda ne bo podajal pravilno, če ne bo potekal čez zobnike.*

## c *Pazljivo:*

❏ *Če želite odstraniti zagozdeni papir, uporabite vrtljivi gumb na desni strani tiskalnika, vendar samo ko je tiskalnik izklopljen. V nasprotnem primeru lahko tiskalnik poškodujete, papir pa se lahko premakne iz položaja vrha strani.*

❏ *Med podajanjem papirja ne odpirajte pokrova tiskalnika. Če tega ne upoštevate, se papir ne bo pravilno vstavil.*

### *Opomba:*

*Če je prva vrstica na strani previsoko ali prenizko, lahko njen položaj spremenite s funkcijo Micro Adjust (Mikroprilagajanje), opisano v razdelku ["Prilagajanje položaja](#page-28-0)  [vrha strani".](#page-28-0)*

## <span id="page-11-1"></span><span id="page-11-0"></span>*Uporaba funkcije trganja*

Funkcijo trganja uporabite, da po končanem tiskanju pomaknete neskončni papir naprej do roba za trganje na tiskalniku. Nato lahko natisnjene strani zlahka odtrgate. Ko tiskanje nadaljujete, tiskalnik samodejno premakne papir nazaj v položaj vrha strani, tako da prihranite papir med dvema dokumentoma, ki se ponavadi ne porabi.

## *Uporaba gumba Tear Off/Special Paper*

Če želite neskončni papir s pritiskom na gumb Tear Off/Special Paper pomakniti naprej v položaj trganja, ravnajte po naslednjih korakih:

1. Ko tiskalnik konča tiskanje, se prepričajte, da lučke Tear Off/Special Paper ne utripajo.

### *Opomba:*

*Če lučke* Tear Off/Special Paper *utripajo, je papir v položaju trganja. Če znova pritisnete gumb* Tear Off/Special Paper*, tiskalnik premakne papir v naslednji položaj vrha strani.*

2. Pritisnite gumb Tear Off/Special Paper. Tiskalnik premakne papir naprej do roba za trganje.

### *Opomba:*

*Če perforacija ni pravilno poravnana z robom za trganje, lahko položaj trganja prilagodite s funkcijo Micro Adjust (Mikroprilagajanje), opisano v razdelku ["Prilagajanje položaja trganja"](#page-27-1).*

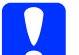

c *Pazljivo: Položaja trganja nikoli ne prilagajajte z uporabo vrtljivega gumba. Če to počnete, lahko poškodujete tiskalnik ali pa izgubite nastavljen položaj vrha obrazca.*

3. Natisnjene strani odtrgajte z robom za trganje na pokrovu tiskalnika.

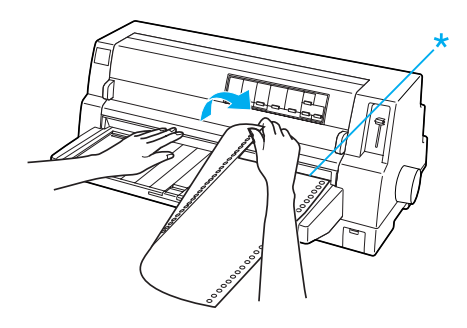

\* rob za trganje

Ko tiskanje nadaljujete, tiskalnik premakne papir nazaj v položaj vrha strani in začne tiskati. (Papir lahko tudi ročno pomaknete nazaj v položaj vrha strani, tako da pritisnete gumb Tear Off/Special Paper.)

## *Samodejno premikanje papirja v položaj trganja*

Če želite, da se natisnjeni dokument samodejno premakne naprej v položaj trganja, vklopite način samodejnega premika v položaj trganja in v načinu delovanja za določanje privzetih nastavitev izberite ustrezno dolžino strani neskončnega papirja. Navodila za spreminjanje privzetih nastavitev so v razdelku ["Spreminjanje privzetih](#page-5-0)  [nastavitev".](#page-5-0)

Uporaba funkcije samodejnega premika v položaj trganja je opisana v spodnjih korakih.

1. Ko je tiskanje končano, tiskalnik pomakne perforacijo zadnje natisnjene strani v položaj trganja.

2. Natisnjene strani odtrgajte z robom za trganje na pokrovu tiskalnika.

## *Opomba:*

*Če perforacija ni pravilno poravnana z robom za trganje, lahko položaj trganja prilagodite s funkcijo Micro Adjust (Mikroprilagajanje), opisano v razdelku ["Prilagajanje položaja trganja"](#page-27-1).*

3. Ko tiskanje nadaljujete, tiskalnik premakne papir nazaj v položaj vrha strani in začne tiskati. (Papir lahko tudi ročno pomaknete nazaj v položaj vrha strani, tako da pritisnete gumb Tear Off/Special Paper.)

## *Odstranjevanje neskončnega papirja*

Če želite iz tiskalnika odstraniti neskončni papir, ravnajte po naslednjih korakih:

1. Ko tiskalnik konča tiskanje dokumenta, pritisnite gumb Tear Off/Special Paper. Tiskalnik premakne papir naprej do roba za trganje.

## *Opomba:*

*Če je funkcija samodejnega premika v položaj trganja vklopljena, tiskalnik samodejno premakne perforacijo papirja naprej v položaj trganja. Funkcijo samodejnega premika v položaj trganja vklopite tako, da ustrezno spremenite privzete nastavitve. Navodila boste našli v razdelku ["Spreminjanje privzetih](#page-5-0)  [nastavitev"](#page-5-0).*

- 2. Odtrgajte natisnjene strani.
- 3. Če želite neskončni papir vzvratno premakniti iz tiskalnika in v položaj pripravljenosti, pritisnite gumb Load/Eject.
- 4. Če želite neskončni papir povsem odstraniti iz tiskalnika, odprite pokrova zobnikov. Papir odstranite s podajalnika neskončnega papirja in zaprite pokrova zobnikov.

## <span id="page-13-0"></span>*Podajanje posameznih listov z vodilom za papir*

Če želite vstaviti posamezne liste s pomočjo vodila za papir, ravnajte v skladu z naslednjimi koraki.

- 1. Prepričajte se, da je vodilo za papir pritrjeno v skladu z navodili v *Priročniku za namestitev*. Nato zaprite pokrova zobnikov podajalnika na hrbtni strani tiskalnika in potisnite navzdol vzvoda za pripenjanje zobnikov, da zobnika pripnete.
- 2. Vklopite tiskalnik.
- 3. Prepričajte se, da je na nadzorni plošči kot vir papirja izbrana možnost Manual/CSF. Če ni, jo izberite s pritiskom gumba Paper Source.

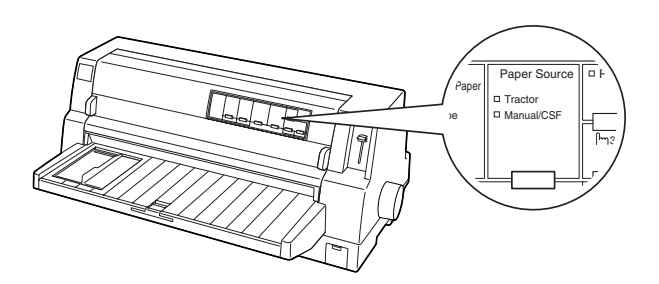

4. Vodilo roba premikajte, dokler ne doseže oznake vodila.

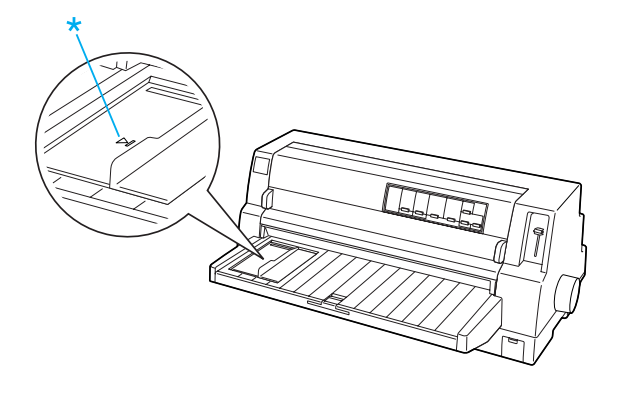

\* oznaka vodila

5. Papir potiskajte v tiskalnik, kolikor daleč gre, obenem pa ga poravnajte z levim vodilom roba. Prepričajte se, da ste papir vstavili s stranjo za tiskanje obrnjeno navzgor.

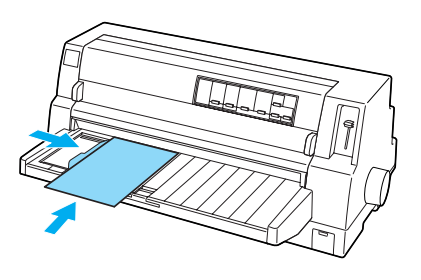

Čez nekaj sekund tiskalnik samodejno poda papir v položaj vstavljanja. Tiskalnik je pripravljen za tiskanje.

## c *Pazljivo:*

- ❏ *Če želite odstraniti zagozdeni papir, uporabite vrtljivi gumb na desni strani tiskalnika, vendar samo ko je tiskalnik izklopljen. Če tega ne upoštevate, lahko poškodujete tiskalnik ali izgubite nastavljen položaj vrha strani.*
	- ❏ *Med podajanjem papirja ne odpirajte pokrova tiskalnika. Če tega ne upoštevate, tiskalnik ne bo mogel pravilno vstaviti papirja.*

### *Opomba:*

- ❏ *Če se valj vrti, tiskalnik pa kljub temu ne povleče papirja, povsem odstranite papir in ga nato znova vstavite v tiskalnik.*
- ❏ *Če se papir poda, preden ga lahko pravilno poravnate, povečajte vrednost nastavitve* Manual feed wait time (Čakalni čas pri ročnem podajanju) *v načinu delovanja za določanje privzetih nastavitev. Več informacij najdete v razdelku ["Spreminjanje privzetih](#page-5-0)  [nastavitev"](#page-5-0).*

**Podajanje posameznih listov z vodilom za papir (1/2)**

❏ *Če želite nastaviti položaj že vstavljenega papirja, preberite navodila v razdelku ["Prilagajanje položaja vrha strani"](#page-28-0) in ravnajte v skladu z njimi.*

Ko tiskalnik list natisne, ga izvrže na vodilo za papir, lučki Paper Out in Pause pa se prižgeta. Če tiskate večstranski dokument, odstranite natisnjeni list in v vodilo za papir vstavite nov list. Tiskalnik samodejno pomakne papir naprej in nadaljuje tiskanje.

### *Opomba:*

*Če tiskalnik natisnjenega lista ne izvrže, pritisnite gumb* Load/Eject*.*

## <span id="page-15-1"></span>*Podajanje posameznih listov s podajalnikom posameznih listov*

## <span id="page-15-0"></span>*Vstavljanje papirja v podajalnik posameznih listov*

Če uporabljate posamezne večdelne obrazce, izberite takšne, ki so zlepljeni na vrhu.

Ne pustite, da bi se na vodilu za papir nabralo preveč natisnjenih listov, sicer se lahko papir zagozdi. Natisnjene liste odstranite, ko debelina svežnja natisnjenega papirja doseže polovico višine oznake za omejitev količine papirja v podajalniku posameznih listov.

Pri vstavljanju papirja v podajalnik posameznih listov upoštevajte naslednja navodila:

1. Vzvod za namestitev papirja potisnite naprej, da se vodili za papir umakneta in omogočita vstavljanje papirja.

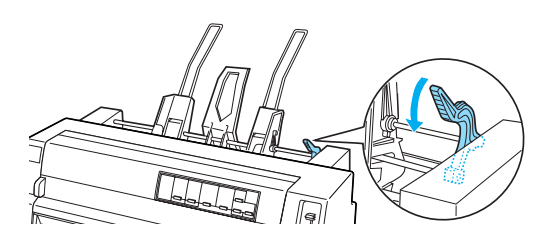

2. Vzvoda za pripenjanje vodila za papir povlecite naprej, da ju sprostite.

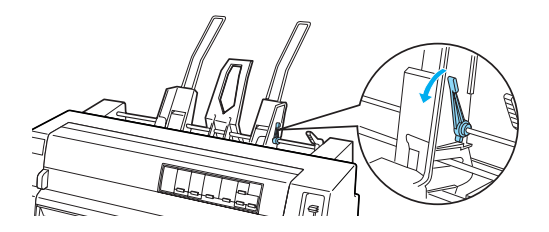

3. Desno vodilo za papir nastavite tako, da bo njegov rob poravnan z oznako na podajalniku posameznih listov, nato pa vzvod potisnite nazaj v prvotni položaj, da vodilo za papir pripnete. Nato levo vodilo za papir nastavite tako, da se bo približno prilegalo širini papirja.

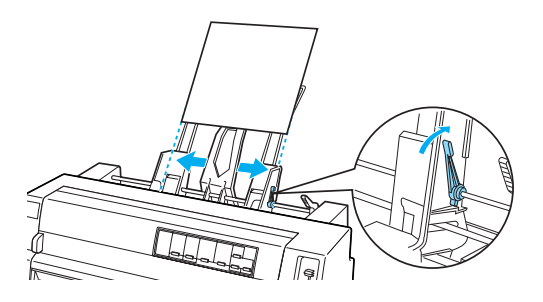

4. Osrednjo oporo za papir premaknite na sredino med vodili za papir.

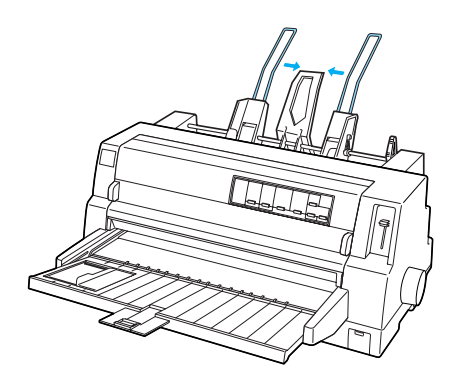

5. Sveženj papirja razpihajte ter ga na dnu in ob straneh rahlo potolcite ob ravno površino, da ga poravnate.

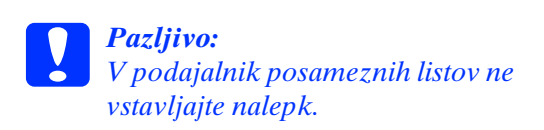

6. Papir vstavite ob desnem vodilu za papir in prilagodite položaj levega vodila za papir, da se bo prilegalo širini papirja. Prepričajte se, da položaj vodila omogoča neovirano premikanje papirja gor in dol. Nato pripnite levo vodilo za papir.

## *Opomba:*

*Papir vstavite tako, da je stran za tiskanje obrnjena navzgor. Če uporabljate vnaprej natisnjene obrazce, jih vstavite z zgornjim robom navzdol.*

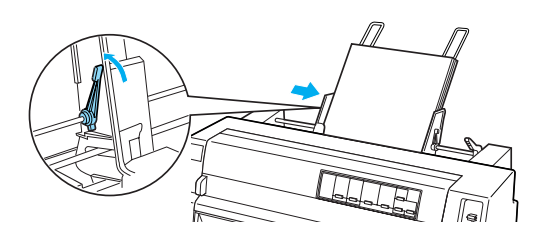

7. Vzvoda za namestitev papirja potisnite nazaj, da tiščita papir ob kolesca vodila.

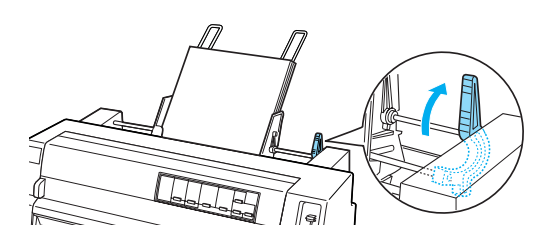

8. Pred tiskanjem se prepričajte, da je na nadzorni plošči kot vir papirja izbrana možnost Manual/CSF. Če ni, jo izberite s pritiskom gumba Paper Source. Vzvod za nastavitev debeline papirja premaknite v položaj, ki ustreza papirju v podajalniku posameznih listov. Postopek je opisan v razdelku ["Nastavitev debeline](#page-7-0)  [papirja".](#page-7-0) V tiskalniškem gonilniku na seznamu Paper Size (Velikost papirja) izberite ustrezno velikost papirja.

Ko tiskalnik prejme podatke, podajalnik posameznih listov samodejno poda papir. Papir lahko podate tudi s pritiskom gumba Load/Eject.

## *Opomba:*

- ❏ *Če se valj vrti, tiskalnik pa kljub temu ne povleče papirja, povsem odstranite papir in ga nato znova vstavite v tiskalnik.*
- ❏ *Če želite nastaviti položaj že vstavljenega papirja, preberite razdelek ["Prilagajanje](#page-28-0)  [položaja vrha strani"](#page-28-0) in ravnajte v skladu z navodili.*

## *Ročno vstavljanje papirja s sprednjim vodilom za papir*

Podajalnik posameznih listov omogoča spremembo vrste ali velikosti papirja, ne da bi morali menjati papir, vstavljen v podajalnik posameznih listov, in brez odstranjevanja podajalnika.

Če želite ročno vstaviti papir s pomočjo vodila za papir, ravnajte v skladu z naslednjimi navodili:

- 1. Prepričajte se, da je na nadzorni plošči kot vir papirja izbrana možnost Manual/CSF. Če ni, jo izberite s pritiskom gumba Paper Source.
- 2. Vodilo za papir in njegov podaljšek potisnite povsem noter.
- 3. Vodilo roba prilagodite tako, da bo poravnano z oznako na vodilu za papir.
- 4. Papir potisnite v tiskalnik, kolikor daleč gre, obenem pa ga poravnajte z levim vodilom roba. Prepričajte se, da ste papir vstavili s stranjo za tiskanje obrnjeno navzgor. Čez nekaj sekund tiskalnik samodejno premakne papir naprej v položaj vstavljanja. Tiskalnik je pripravljen za prejemanje podatkov iz računalnika in tiskanje.

Ko tiskalnik natisne list, ga izvrže na vodilo papirja, lučki Paper Out in Pause pa se prižgeta. Če tiskate večstranski dokument, odstranite natisnjeni list in v vodilo za papir vstavite nov list. Tiskalnik samodejno pomakne papir naprej in nadaljuje tiskanje.

## <span id="page-18-0"></span>*Podajanje posameznih listov z enoto za samodejno poravnavanje listov*

Če želite papir podajati z enoto za samodejno poravnavanje listov, ravnajte v skladu z naslednjimi navodili:

- 1. Prepričajte se, da je na nadzorni plošči kot vir papirja izbrana možnost Manual/CSF. Če ni, jo izberite z gumbom Paper Source.
- 2. Položaj vzvoda za nastavitev debeline papirja določite glede na vrsto posameznih listov, ki jih uporabljate. Pri tem uporabite tabelo v razdelku ["Nastavitev debeline papirja".](#page-7-0) Običajni položaj vzvoda je AUTO.

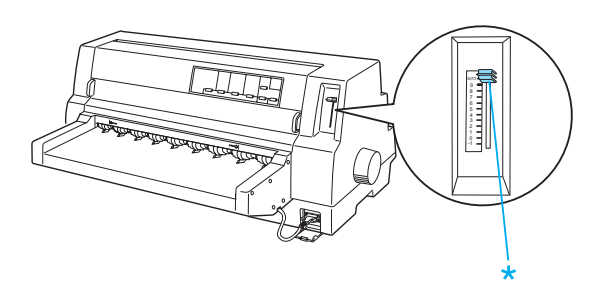

\* vzvod za nastavitev debeline papirja

3. Papir vstavite v enoto za samodejno poravnavanje listov tako, da bo konec papirja za kolesci v enoti. Tiskalnik samodejno poravna papir, prepozna njegov levi in desni rob (širino) ter ga povleče naprej.

- 1. položaj, v katerem je bil papir vstavljen
- 2. poravnani položaj
- 3. puščice (oznake)

## *Opomba:*

*Pazite, da boste papir vstavili med puščici na enoti.*

- c *Pazljivo: Če želite odstraniti zagozdeni papir, uporabite vrtljivi gumb na desni strani tiskalnika, vendar samo ko je tiskalnik izklopljen.*
- 4. Ko tiskalnik prejme podatke, začne tiskati. Položaj tiskanja (položaj prve črke v prvi vrstici) je privzeto nastavljen na 3 mm (0,12 palca) od levega roba papirja. Podrobnejše informacije o položaju tiskanja preberite v razdelku "Prilagajanje položaja tiskanja" v Referenčnem priročniku.

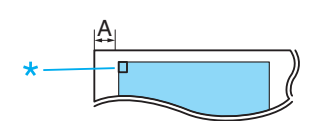

A. 3 mm \* položaj tiskanja

5. Ko tiskalnik konča tiskanje, samodejno izvrže papir. Če natisnjen list papirja ostane v tiskalniku, pritisnite gumb Load/Eject, da ga izvržete.

**Podajanje posameznih listov z enoto za samodejno poravnavanje listov (1/1)**

## <span id="page-19-0"></span>*Posebne vrste papirja*

## *Večdelni obrazci*

Tiskalnik lahko tiska na posamezne in neskončne večdelne obrazce. Uporabljate lahko večdelne obrazce z do osmimi deli (vključno z izvirnikom).

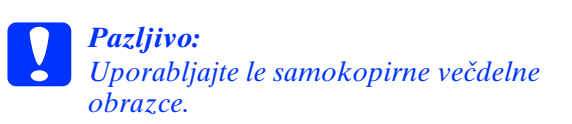

Pred tiskanjem postavite vzvod za debelino papirja v ustrezni položaj za večdelne obrazce, ki jih uporabljate. Pri tem uporabite tabelo v razdelku ["Nastavitev debeline](#page-7-0)  [papirja".](#page-7-0)

Za podajanje posameznih večdelnih obrazcev lahko uporabite vodilo za papir, podajalnik posameznih listov (dodatek) ali enoto za samodejno poravnavanje listov (dodatek). Navodila preberite v poglavjih ["Podajanje](#page-13-0)  [posameznih listov z vodilom za papir",](#page-13-0) ["Vstavljanje papirja v podajalnik posameznih](#page-15-0)  [listov"](#page-15-0) in ["Podajanje posameznih listov z](#page-18-0)  [enoto za samodejno poravnavanje listov"](#page-18-0). Neskončne večdelne obrazce vstavite na enak način, kot vstavite običajni neskončni papir. Navodila najdete v razdelku ["Neskončni](#page-9-0)  [papir".](#page-9-0)

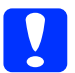

### c *Pazljivo:*

- ❏ *Pri tiskanju na večdelne obrazce poskrbite, da bodo programske nastavitve tiskanja takšne, da bo tiskanje potekalo izključno znotraj področja tiska na obrazcih. Tiskanje po robu večdelnega obrazca lahko povzroči poškodbo tiskalne glave. Informacije o področju tiska najdete v razdelku "Področje tiska" v Referenčnem priročniku.*
- ❏ *Posamezne večdelne obrazce, ki so zlepljeni ob strani, vstavljajte v tiskalnik le z vodilom za papir, ne iz podajalnika posameznih listov.*

## *Prekrivajoči se večdelni obrazci*

Prekrivajoči se večdelni obrazci so vrsta neskončnega papirja z večdelnimi obrazci. Dolžina strani večdelnih obrazcev je večja od dolžine neskončnega papirja, ki predstavlja podlago. Ko papir razgrnete, se večdelni obrazec vsake strani delno prekriva z večdelnim obrazcem naslednje strani, kot je prikazano spodaj. To področje prekrivanja je debelejše od področja tiska.

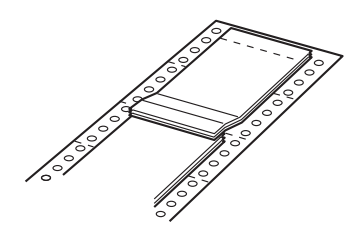

Prekrivajoče se večdelne obrazce vstavite po naslednjem postopku:

c *Pazljivo: Prekrivajoče se večdelne obrazce uporabljajte le v običajnih pogojih okolja.*

- 1. Prepričajte se, da ste poskrbeli za naslednje:
	- ❏ Programska oprema je nastavljena tako, da tiskanje poteka le znotraj področja tiska. Več informacij o tem preberite v razdelku "Področje tiska" v Referenčnem priročniku.
	- ❏ Kot vir papirja je na nadzorni plošči izbrana možnost Tractor.
	- ❏ Privzeta vrednost nastavitve Page length for tractor (Dolžina strani za podajalnik neskončnega papirja) ustreza dolžini obrazcev, ki jih uporabljate. Več informacij najdete v razdelku ["Spreminjanje privzetih](#page-5-0)  [nastavitev".](#page-5-0)

2. V načinu delovanja za določanje privzetih nastavitev vklopite funkciji Overlapping Forms (Prekrivajoči se obrazci) in Skip over perforation (Preskok perforacije).

### *Opomba:*

*Če je v načinu delovanja za določanje privzetih nastavitev vklopljena možnost*  Overlapping Forms (Prekrivajoči se obrazci)*, tiskalnik samodejno aktivira samodejno določanje debeline papirja, tudi če je vzvod za nastavljanje debeline papirja v katerem drugem položaju.*

## **Pazljivo:**<br>□ *Tisko*

- ❏ *Tiskanje po robu prekrivajočih se večdelnih obrazcev lahko povzroči poškodbo tiskalne glave.*
- ❏ *Če uporabljate to vrsto papirja, se prepričajte, da ste v načinu delovanja za določanje privzetih nastavitev vklopili funkciji* Overlapping Forms (Prekrivajoči se obrazci) *in* Skip over perforation (Preskok perforacije)*. Če tega ne upoštevate, lahko pride do poškodbe tiskalnika.*
- 3. Upoštevajte navodila v razdelku ["Vstavljanje neskončnega papirja".](#page-9-1)

#### *Odtrganje in izmet prekrivajočih se večdelnih obrazcev*

Prekrivajoče se večdelne obrazce zmeraj odtrgajte in izvrzite v skladu z navodili v nadaljevanju.

### *Opomba:*

*Če je v načinu delovanja za določanje privzetih nastavitev vklopljena funkcija* Overlapping Forms (Prekrivajoči se obrazci)*, je gumb* Tear Off/Special Paper *onemogočen, gumb*  Load/Eject *pa poda obrazec le naprej.*

- 1. Na hrbtni strani tiskalnika odtrgajte zadnji list prekrivajočega se večdelnega obrazca, ki je vstavljen v tiskalnik.
- 2. Pritisnite gumb LF/FF, da izvržete zadnji list prekrivajočega se večdelnega obrazca v smeri naprej.

## *Nalepke*

Za tisk zmeraj izberite nalepke na neskončnem papirju z luknjicami za uporabo s podajalnikom neskončnega papirja. Ne uporabljajte nalepk na svetlečih posameznih listih, ker tovrstni listi pogosto zdrsijo in se ne podajajo pravilno.

Nalepke vstavite takole:

### c *Pazljivo:*

*Nalepke uporabljajte le v običajnih razmerah okolja, ker so še posebej občutljive na temperaturo in vlago.*

- 1. Prepričajte se, da ste poskrbeli za naslednje:
	- ❏ Programska oprema je nastavljena tako, da tiskanje poteka le znotraj področja tiska. Informacije o področju tiska najdete v razdelku "Področje tiska" v Referenčnem priročniku.

# c *Pazljivo: Tiskanje po robu nalepke lahko*

*povzroči poškodbo tiskalne glave.*

- ❏ Funkcija samodejnega premika v položaj trganja je v načinu delovanja za določanje privzetih nastavitev izklopljena.
- ❏ Če uporabljate etikete, pri katerih je podlaga delno odkrita, vzvoda za nastavitev debeline papirja ne smete premakniti v položaj AUTO. Premaknite ga v ustrezni položaj. Več informacij najdete v razdelku ["Nastavitev debeline papirja".](#page-7-0)
- 2. Vstavite nalepke, kot je opisano v razdelku ["Neskončni papir"](#page-9-0).

## *Odtrganje in izmet nalepk*

Nalepke zmeraj odtrgajte in izvrzite po spodaj navedenem postopku.

c *Pazljivo: Nalepk nikoli ne podajajte vzvratno z gumbom* Load/Eject*, gumbom* Tear Off/Special Paper *ali vrtljivim gumbom na desni strani tiskalnika, ker se zlahka odlepijo in zagozdijo v tiskalniku.*

1. Na hrbtni strani tiskalnika odtrgajte zadnji list z nalepkami, ki je vstavljen v tiskalnik, vendar ne pritisnite gumba Tear Off/Special Paper. Glejte spodnjo sliko.

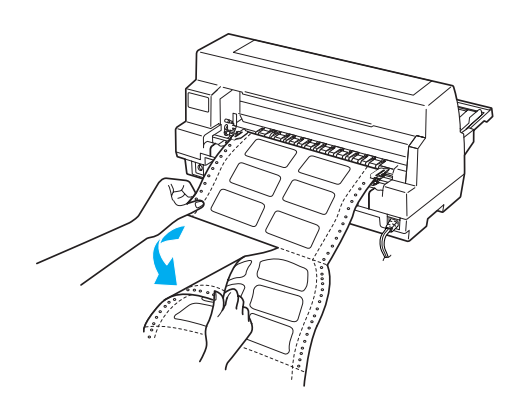

2. Pritisnite gumb LF/FF, da izvržete zadnji list z nalepkami v smeri naprej.

c *Pazljivo: Ko tiskanje prekinete, nalepk ne pustite v tiskalniku, ker se rade zvijejo in odlepijo s podlage ter se lahko zataknejo v tiskalniku, ko želite tiskanje nadaljevati.*

## *Neskončni papir z nalepkami*

Neskončni papir z nalepkami je vrsta neskončnega papirja, ki ima na vsaki strani po eno nalepko. To je drugačna vrsta papirja od papirja z nalepkami, ki je v celoti prekrit z nalepkami. Ko tiskate na to vrsto papirja, mora tiskalnik višino tiskalne glave prilagoditi večji debelini nalepk.

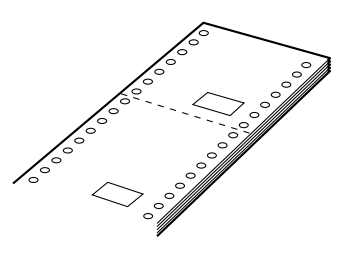

Neskončni papir z nalepkami vstavite v tiskalnik po naslednjem postopku:

# c *Pazljivo:*

- *Neskončni papir z nalepkami uporabljajte le v običajnih razmerah okolja.*
- 1. Prepričajte se, da ste poskrbeli za naslednje:
	- ❏ Programska oprema je nastavljena tako, da tiskanje poteka le znotraj področja tiska. Več informacij o tem preberite v razdelku "Področje tiska" v Referenčnem priročniku.
	- ❏ Kot vir papirja je na nadzorni plošči izbrana možnost Tractor.
- 2. V načinu delovanja za določanje privzetih nastavitev vklopite funkciji Overlapping Forms (Prekrivajoči se obrazci) in Skip over perforation (Preskok perforacije).

### *Opomba:*

*Če je v načinu delovanja za določanje privzetih nastavitev vklopljena možnost*  Overlapping Forms (Prekrivajoči se obrazci)*, tiskalnik samodejno aktivira samodejno določanje debeline papirja, tudi če je vzvod za nastavljanje debeline papirja v katerem drugem položaju.*

- 3. Upoštevajte navodila v razdelku ["Vstavljanje neskončnega papirja".](#page-9-1)
- c *Pazljivo:*
	- ❏ *Tiskanje po robu neskončnega papirja z nalepkami lahko povzroči poškodbo tiskalne glave.*
	- ❏ *Pri vstavljanju neskončnega papirja z nalepkami pazite, da bo levi rob papirja največ 3 cm levo od puščice (ko gledate hrbtno stran tiskalnika).*

## *Odtrganje in izmet neskončnega papirja z nalepkami*

Neskončni papir z nalepkami zmeraj odtrgajte in izvrzite v skladu z navodili v nadaljevanju.

## *Opomba:*

*Če je v načinu delovanja za določanje privzetih nastavitev vklopljena funkcija*  Overlapping Forms (Prekrivajoči se obrazci)*, je gumb* Tear Off/Special Paper *onemogočen, gumb* Load/Eject *pa poda papir le naprej.*

1. Na hrbtni strani tiskalnika odtrgajte zadnji list neskončnega papirja z nalepkami, ki je vstavljen v tiskalnik.

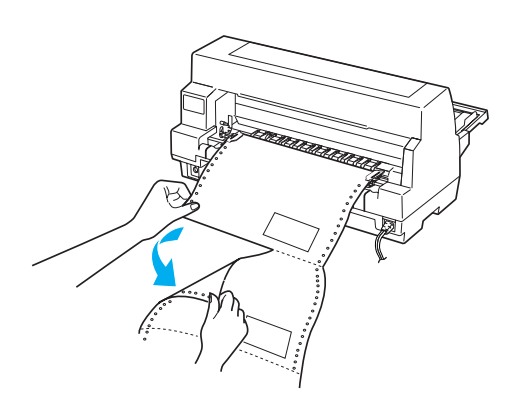

2. Pritisnite gumb LF/FF, da izvržete zadnji list v smeri naprej.

3. Če želite tiskati na druge vrste papirja, v načinu delovanja za določanje privzetih nastavitev vklopite funkciji Overlapping Forms (Prekrivajoči se obrazci) in Skip over perforation (Preskok perforacije).

c *Pazljivo: Ko tiskanje prekinete, neskončnega papirja z nalepkami ne pustite v tiskalniku, ker se nalepke rade zvijejo in odlepijo s podlage ter se lahko zataknejo v tiskalniku, ko želite tiskanje nadaljevati.*

## *Prekrivajoči se večdelni obrazci z nalepkami*

Ta vrsta neskončnega papirja je kombinacija dveh vrst papirja: prekrivajočih se večdelnih obrazcev in neskončnega papirja z nalepkami. Upoštevajte posebna navodila za uporabo obeh vrst papirja.

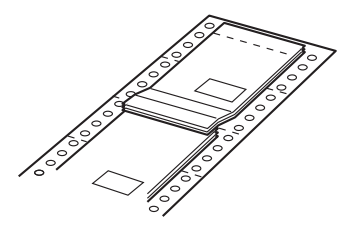

c *Pazljivo: Prekrivajoče se večdelne obrazce z nalepkami uporabljajte le v običajnih razmerah okolja, ker so nalepke še posebej občutljive na temperaturo in vlago.*

Prekrivajoče se večdelne obrazce z nalepkami vstavite po naslednjem postopku:

- 1. Prepričajte se, da ste poskrbeli za naslednje:
	- ❏ Programska oprema je nastavljena tako, da tiskanje poteka le znotraj področja tiska. Več informacij o tem preberite v razdelku "Področje tiska" v Referenčnem priročniku.
- ❏ Kot vir papirja je na nadzorni plošči izbrana možnost Tractor.
- ❏ Privzeta vrednost nastavitve Page length for tractor (Dolžina strani za podajalnik neskončnega papirja) ustreza dolžini obrazcev, ki jih uporabljate. Več informacij najdete v razdelku ["Spreminjanje privzetih](#page-5-0)  [nastavitev".](#page-5-0)
- 2. V načinu delovanja za določanje privzetih nastavitev vklopite funkciji Overlapping Forms (Prekrivajoči se obrazci) in Skip over perforation (Preskok perforacije).

#### *Opomba:*

*Če je v načinu delovanja za določanje privzetih nastavitev vklopljena možnost*  Overlapping Forms (Prekrivajoči se obrazci)*, tiskalnik samodejno aktivira samodejno določanje debeline papirja, tudi če je vzvod za nastavljanje debeline papirja v katerem drugem položaju.*

3. Upoštevajte navodila v razdelku ["Vstavljanje neskončnega papirja".](#page-9-1)

## *Pazljivo:*<br>□ *Tiska*

- ❏ *Tiskanje po robu prekrivajočih se večdelnih obrazcev z nalepkami lahko povzroči poškodbo tiskalne glave.*
- ❏ *Pri vstavljanju prekrivajočih se večdelnih obrazcev z nalepkami pazite, da bo levi rob obrazca največ 3 cm levo od puščice (ko gledate hrbtno stran tiskalnika).*

## *Odtrganje in izmet prekrivajočih se večdelnih obrazcev z nalepkami*

Prekrivajoče se večdelne obrazce z nalepkami zmeraj odtrgajte in izvrzite v skladu z navodili v nadaljevanju.

#### *Opomba:*

*Če je v načinu delovanja za določanje privzetih nastavitev vklopljena funkcija* Overlapping Forms (Prekrivajoči se obrazci)*, je gumb* Tear Off/Special Paper *onemogočen, gumb*  Load/Eject *pa poda obrazec le naprej.*

- 1. Na hrbtni strani tiskalnika odtrgajte zadnji list prekrivajočega se večdelnega obrazca z nalepkami, ki je vstavljen v tiskalnik.
- 2. Pritisnite gumb LF/FF, da izvržete zadnji list v smeri naprej.
- 3. Če želite tiskati na druge vrste papirja, v načinu delovanja za določanje privzetih nastavitev vklopite funkciji Overlapping Forms (Prekrivajoči se obrazci) in Skip over perforation (Preskok perforacije).

c *Pazljivo: Ko tiskanje prekinete, prekrivajočih se večdelnih obrazcev z nalepkami ne pustite v tiskalniku, ker se nalepke rade zvijejo in odlepijo s podlage ter se lahko zataknejo v tiskalniku, ko želite tiskanje nadaljevati.*

## *Ovojnice*

Tiskate lahko na različne vrste ovojnic, ki jih vstavljate v tiskalnik na enak način, kot vstavljate posamezne liste - uporabite lahko vodilo za papir, podajalnik za posamezne liste (dodatek) ali enoto za samodejno poravnavanje listov (dodatek).

Ovojnice vstavite takole:

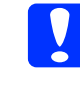

c *Pazljivo: Ovojnice uporabljajte samo pri običajnih razmerah okolja.*

1. Programska oprema mora biti nastavljena tako, da tiskanje poteka le znotraj področja tiska. Več informacij o tem preberite v razdelku "Področje tiska" v Referenčnem priročniku.

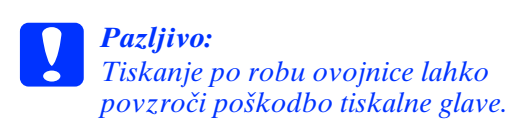

- 2. Prepričajte se, da je na nadzorni plošči kot vir papirja izbrana možnost Manual/CSF. Če ni, jo izberite z gumbom Paper Source.
- 3. Na nadzorni plošči izberite Envelope, tako da pritisnete gumb Tear Off/Special Paper.
- 4. Ovojnice vstavite v skladu z navodili v razdelkih ["Podajanje posameznih listov z](#page-13-0)  [vodilom za papir",](#page-13-0) ["Podajanje](#page-15-1)  [posameznih listov s podajalnikom](#page-15-1)  [posameznih listov"](#page-15-1) ali ["Podajanje](#page-18-0)  [posameznih listov z enoto za samodejno](#page-18-0)  [poravnavanje listov".](#page-18-0) Zavihek ovojnice mora biti zaprt, pri vstavljanju pa bodite pozorni tudi na to, kam je stran z zavihkom obrnjena.
- z vodila za papir

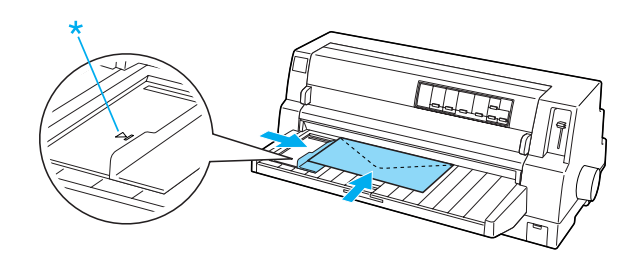

\* zgornji rob naprej, stran z zavihkom navzdol

## *Razglednice*

Tiskate lahko na različne vrste razglednic, ki jih vstavljate v tiskalnik na enak način, kot vstavljate posamezne liste - uporabite lahko vodilo za papir, podajalnik za posamezne liste (dodatek) ali enoto za samodejno poravnavanje listov (dodatek).

Razglednice vstavite po postopku, opisanem v nadaljevanju.

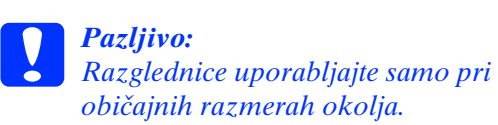

- 1. Programska oprema mora biti nastavljena tako, da tiskanje poteka le znotraj področja tiska. Več informacij o tem preberite v razdelku "Področje tiska" v Referenčnem priročniku.
	- c *Pazljivo: Tiskanje po robu razglednice lahko povzroči poškodbo tiskalne glave.*
- 2. Prepričajte se, da je na nadzorni plošči kot vir papirja izbrana možnost Manual/CSF. Če ni, jo izberite z gumbom Paper Source.
- 3. Na nadzorni plošči izberite Card, tako da pritisnete gumb Tear Off/Special Paper.
- 4. Razglednice vstavite v tiskalnik v skladu z navodili v razdelkih ["Podajanje](#page-13-0)  [posameznih listov z vodilom za papir",](#page-13-0) ["Podajanje posameznih listov s](#page-15-1)  [podajalnikom posameznih listov"](#page-15-1) in ["Podajanje posameznih listov z enoto za](#page-18-0)  [samodejno poravnavanje listov".](#page-18-0)

z vodila za papir

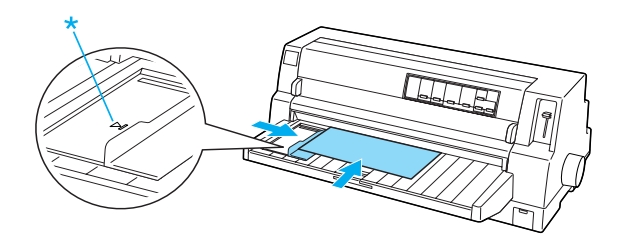

\* oznaka vodila

**Posebne vrste papirja (6/6)**

## *Preklapljanje vrste papirja*

Če uporabljate podajalnik neskončnega papirja, je preklapljanje med tiskanjem na neskončni papir in tiskanjem na posamezne liste (vključno z ovojnicami in razglednicami) preprosto, pri tem pa vam neskončnega papirja ni treba sneti s podajalnika.

## *Preklop na tiskanje na posamezne liste*

Če želite tiskanje preklopiti z neskončnega papirja na posamezne liste, ravnajte po naslednjih korakih:

1. Ko končate tiskanje na neskončni papir, pritisnite gumb Tear Off/Special Paper, da pomaknete papir naprej v položaj trganja.

### *Opomba:*

*Če je funkcija samodejnega premika v položaj trganja vklopljena, tiskalnik samodejno premakne perforacijo papirja v položaj trganja.*

2. Odtrgajte natisnjene strani.

- c *Pazljivo:* ❏ *Papir pred vzvratnim podajanjem zmeraj odtrgajte. Vzvratno podajanje prevelikega števila listov lahko povzroči zagozditev papirja.*
	- ❏ *Nalepk nikoli ne podajajte vzvratno z gumbom*  Load/Eject*, gumbom* Tear Off/Special Paper *ali vrtljivim gumbom na desni strani tiskalnika, ker se zlahka odlepijo in zagozdijo v tiskalniku. Informacije o odstranjevanju nalepk s poti papirja preberite v razdelku ["Posebne vrste papirja"](#page-19-0).*
- 3. Pritisnite gumb Load/Eject, da neskončni papir premaknete nazaj v položaj pripravljenosti. Papir je še zmeraj pritrjen na podajalnik neskončnega papirja, vendar ni več na poti papirja.

4. Na nadzorni plošči kot vir papirja izberite Manual/CSF, tako da pritisnete gumb Paper Source.

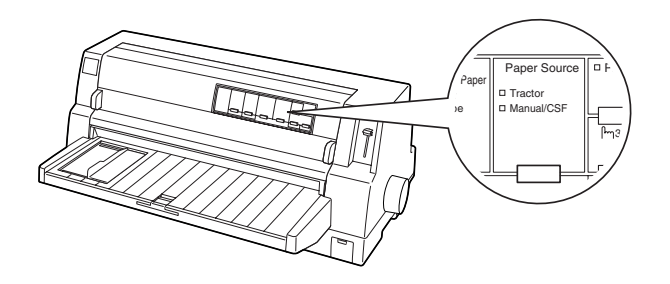

Sedaj lahko za vstavljanje posameznih listov uporabite vodilo za papir. Več informacij najdete v razdelku ["Podajanje posameznih](#page-13-0)  [listov z vodilom za papir".](#page-13-0)

## *Preklop na tiskanje na neskončni papir*

Če želite preklopiti s tiskanja na posamezne liste na tiskanje na neskončni papir, ravnajte po naslednjih korakih:

- 1. Po potrebi pritisnite gumb Load/Eject, da izvržete zadnji natisnjen list.
- 2. Prepričajte se, da je neskončni papir vstavljen v tiskalnik tako, kot je opisano v razdelku ["Vstavljanje neskončnega](#page-9-1)  [papirja".](#page-9-1)

**Preklapljanje vrste papirja (1/2)**

3. Na nadzorni plošči kot vir papirja izberite Tractor, tako da pritisnete gumb Paper Source.

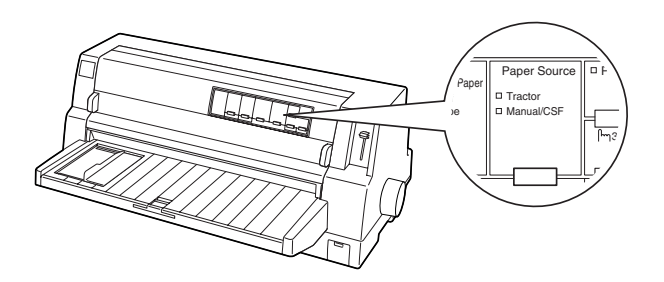

Ko tiskalnik prejme podatke za tisk, samodejno premakne neskončni papir iz položaja pripravljenosti naprej v položaj za vstavljanje papirja.

## <span id="page-27-0"></span>*Funkcija mikroprilagajanja*

Funkcija Micro Adjust (Mikroprilagajanje) omogoča premikanje papirja naprej ali nazaj v korakih po 0,141 mm (1/180 palca), tako da lahko položaj vrha strani in položaj trganja natančno nastavite.

## <span id="page-27-1"></span>*Prilagajanje položaja trganja*

Če perforacija papirja ni poravnana z robom za trganje, jo lahko s funkcijo Micro Adjust (Mikroprilagajanje) premaknete v položaj trganja.

Pri prilagajanju položaja trganja upoštevajte naslednja navodila:

c *Pazljivo: Položaja trganja ne prilagajajte z vrtljivim gumbom, ker lahko tako poškodujete tiskalnik ali izgubite nastavljen položaj trganja.*

## *Opomba:*

*Nastavitev položaja trganja ostane v veljavi, dokler je ne spremenite, tudi če tiskalnik izklopite.*

- 1. Če tiskalnik tiska, pritisnite gumb Pause.
- 2. Prepričajte se, da lučke Tear Off/Special Paper utripajo (papir je v položaju trganja). Morda boste morali pritisniti gumb Tear Off/Special Paper, da papir premaknete v položaj trganja.
- 3. Gumb Pause držite pritisnjen približno tri sekunde. Lučka Pause začne utripati in tiskalnik preklopi v način delovanja Micro Adjust (Mikroprilagajanje).

4. Pritisnite gumb LF/FF $\blacktriangleright$ , da premaknete papir naprej, oziroma gumb Load/Eject  $\triangle$ , da ga premaknete nazaj, tako da bo perforacija poravnana z robom za trganje na pokrovu tiskalnika.

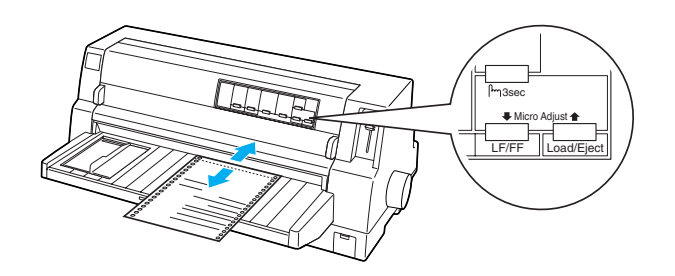

## *Opomba:*

*Položaj trganja lahko nastavite znotraj določenih omejitev tiskalnika. Če ga poskusite nastaviti zunaj teh omejitev, tiskalnik zapiska in preneha premikati papir.*

- 5. Odtrgajte natisnjene strani.
- 6. Za izhod iz načina delovanja Micro Adjust (Mikroprilagajanje) pritisnite gumb Pause.

Ko tiskanje nadaljujete, tiskalnik samodejno premakne papir nazaj v položaj vrha strani in začne tiskati.

## <span id="page-28-0"></span>*Prilagajanje položaja vrha strani*

Položaj vrha strani je mesto na strani, kjer tiskalnik začne tiskati. Če tiskalnik tiska previsoko ali prenizko na strani, lahko s funkcijo Micro Adjust (Mikroprilagajanje) nastavite položaj vrha strani.

Če želite nastaviti položaj vrha strani, ravnajte po naslednjih korakih:

c *Pazljivo: Položaja vrha strani ne prilagajajte z vrtljivim gumbom, ker lahko tako poškodujete tiskalnik ali izgubite nastavljeni položaj vrha strani.*

### *Opomba:*

- ❏ *Nastavitev položaja vrha strani ostane v veljavi, dokler je ne spremenite, tudi če tiskalnik izklopite.*
- ❏ *Nastavitev zgornjega roba, določena v nekaterih programih, razveljavi nastavitev položaja vrha strani, ki ste jo določili s funkcijo Micro Adjust (Mikroprilagajanje), zato po potrebi prilagodite položaj vrha strani v programu, ki ga uporabljate.*
- 1. Prepričajte se, da je tiskalnik vklopljen.
- 2. Pritisnite gumb Pause, da prekinete tiskanje. Prižge se lučka Pause.
- 3. Vstavite papir. Pritisnite gumb Load/Eject, da neskončni papir pomaknete naprej v položaj vrha strani. Po potrebi odprite pokrov tiskalnika, da boste videli položaj papirja.
- 4. Gumb Pause držite pritisnjen približno tri sekunde. Lučka Pause začne utripati, tiskalnik pa preklopi v način delovanja Micro Adjust (Mikroprilagajanje).

5. Pritisnite gumb LF/FF  $\blacktriangleright$ , da položaj vrha strani premaknete proti dnu strani, ali gumb Load/Eject **↑**, da ga premaknete navzgor.

### *Opomba:*

- ❏ *Položaj vrha strani lahko nastavite znotraj določenih omejitev tiskalnika. Če ga poskusite nastaviti zunaj teh omejitev, tiskalnik zapiska in preneha premikati papir.*
- ❏ *Ko papir doseže privzeti položaj vrha strani, tiskalnik prav tako zapiska in za trenutek ustavi papir. Pri prilagajanju položaja vrha strani lahko kot referenčno točko uporabite privzeto nastavitev.*
- 6. Ko ste nastavili položaj vrha strani, pritisnite gumb Pause, da tiskalnik preklopite iz načina delovanja Micro Adjust (Mikroprilagajanje).

## *Kaseta s trakom*

## *Pristna kaseta s trakom EPSON*

Ko izpis obledi, morate zamenjati kaseto s trakom. Pristne kasete s trakom EPSON so zasnovane in izdelane tako, da pravilno delujejo s tiskalnikom EPSON. Zagotavljajo pravilno delovanje in dolgo življenjsko dobo tiskalne glave in drugih delov tiskalnika. Drugi izdelki, ki jih ni izdelalo podjetje EPSON, lahko poškodujejo tiskalnik, česar pa jamstvo podjetja EPSON ne krije.

Tiskalnik uporablja naslednje kasete s trakom:

Kaseta s črnim trakom EPSON:

S015139 (kaseta z dolgo življenjsko dobo) S015066 (običajna kaseta)

Kaseta z barvnim trakom EPSON:

S015067

w *Opozorilo: Če ste tiskalnik pravkar uporabljali, je tiskalna glava morda vroča. Preden zamenjate kaseto s trakom, naj se tiskalnik nekaj minut ohlaja.*

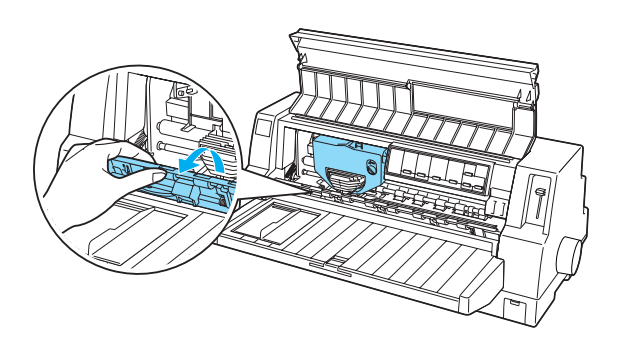

3. Tiskalna glava mora biti v položaju za menjavo, kot je prikazano na spodnji sliki.

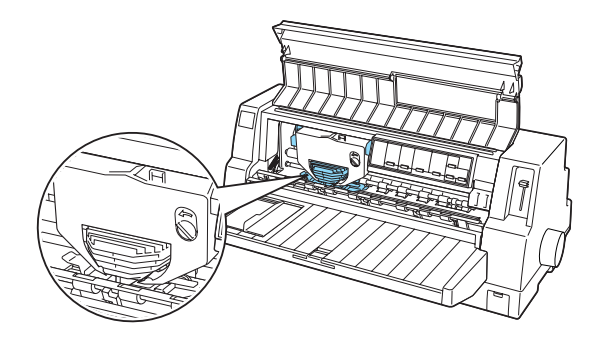

Če ni, zaprite pokrov tiskalnika in tiskalnik vklopite, da se tiskalna glava premakne v položaj za menjavo. Počakajte nekaj sekund, nato tiskalnik znova izklopite in odprite pokrov.

c *Pazljivo: Če opravila, navedena v nadaljevanju, izvajate pri vklopljenem tiskalniku, ga lahko poškodujete.*

**Kaseta s trakom (1/2)**

## *Zamenjava kasete s trakom*

Če želite zamenjati izrabljeno kaseto s trakom, ravnajte v skladu z naslednjimi navodili:

- 1. Izklopite tiskalnik.
- 2. Odprite pokrov tiskalnika, tako da primete ročaja na obeh straneh in pokrov dvignete. Nato odprite okvir za papir.

4. Pritisnite zatič na zgornji desni strani držala kasete in kaseto povlecite iz tiskalnika.

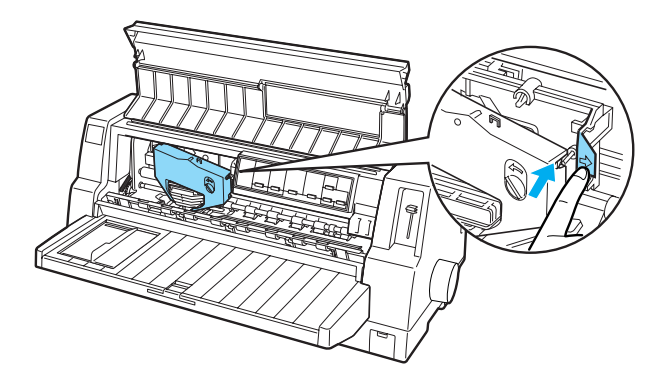

5. Vzemite novo kaseto s trakom iz ovojnine in gumb za napenjanje traku obrnite v smeri puščice, da trak napnete.

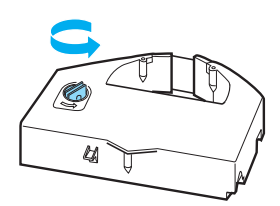

6. Kaseto s trakom držite tako, da je del, kjer je trak viden, obrnjen navzdol, in da je gumb za napenjanje traku obrnjen proti sprednji strani tiskalnika. Trak napeljite pod tiskalno glavo in potisnite kaseto na njeno mesto tako, da se zatiči na obeh straneh kasete prilegajo v zareze v držalu kasete.

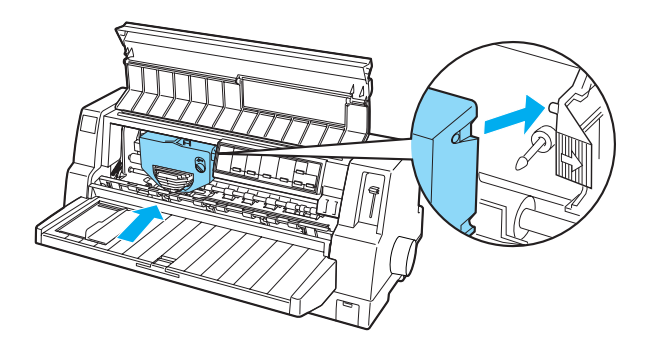

7. Znova obrnite gumb za napenjanje traku, tako da trak ne bo ohlapen in se bo neovirano premikal.

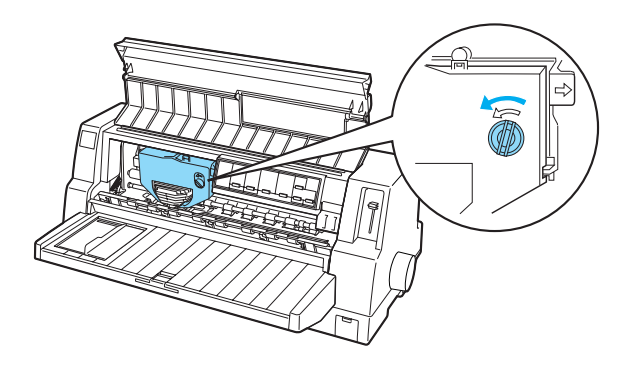

8. Zaprite okvir papirja in pokrov tiskalnika.